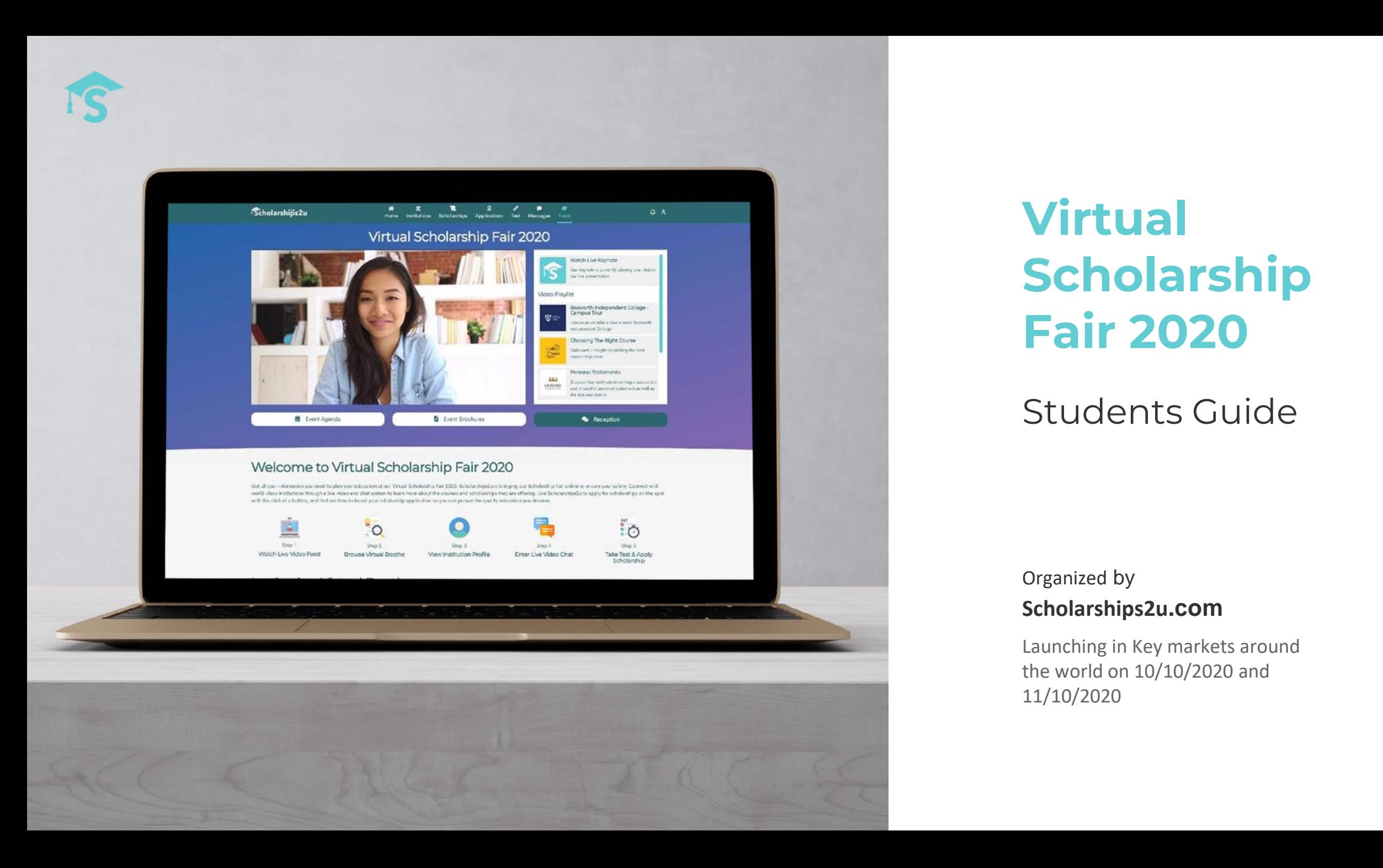

## Virtual Scholarship Fair 2020

### Students Guide

### Organized by **Scholarships2u.com**

Launching in Key markets around the world on 10/10/2020 and 11/10/2020

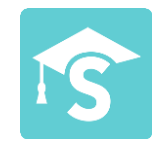

## **Welcome to Virtual Scholarship Fair 2020**

### **Students Guide**

Thank you for registering for the Virtual Scholarship Fair. The fair will be powered over the **DISCORD communication platform** in which this guide will be imparting tips on how to prepare accordingly.

Scholarships2u.com's Virtual Scholarship Fair is a unique virtual experience that matches you with the **best scholarship opportunities around the world!**

Explore courses offered by various institutions from the comfort of your home. Broaden your experience by getting in touch with institution representatives ready to assist you with your scholarship application at the click of a button.

What's more, our Centralised Application System enables you to make a direct application for free!

All you have to do is **register a free student account** at [www.scholarships2u.com](http://www.scholarships2u.com/) to get started, complete your student profile and be able to seamlessly access the Virtual Scholarship Fair on the weekend of 10 and 11 October.

We also recommend that you **install the free DISCORD app** onto your computer or portable devices in effort to navigate the interactions throughout the fair. Otherwise, there is the secondary option of accessing DISCORD through your browser.

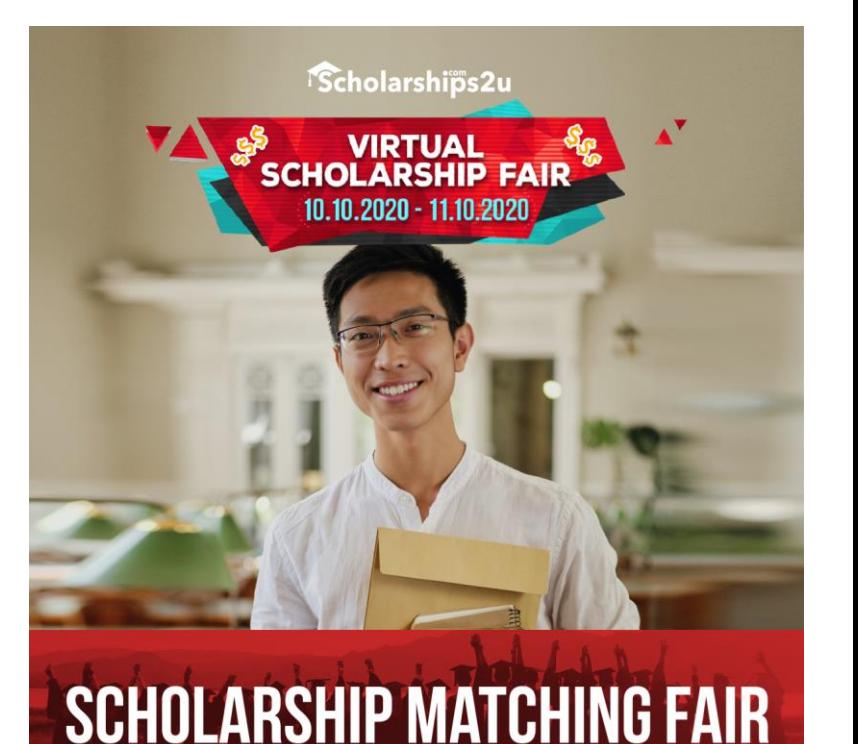

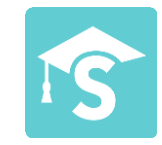

## **How To Access The Virtual Fair**

#### **Step 1 – Register or Sign In to your student account at [www.scholarships2u.com](http://www.scholarships2u.com/)**

Get started by registering for a free student account. Otherwise, sign in and take the opportunity to update/complete your student profile with us prior to a scholarship application.

### **Step 2 – Live Chat Session on the DISCORD app**

The Live Chat Session will be conducted on **DISCORD**. We recommend **installing DISCORD App on your desktop or laptop** for a seamless user experience.

**Step 3 - Access the Virtual Fair at <https://scholarships2u.com/virtual-scholarship-fair-2020>** On the 10th and 11th October, you can view an institution and its advertised timings for the **Live Chat Session**.

### **Step 4 – Virtual Scholarship Fair Day**

- **1) Join the LIVE Voice Chat room** Meet and communicate with institution representatives.
- **2) Leave a chat message** and an Institution representative will respond to you when possible.
- **3) Students who wish to apply for a scholarship can make an application through our main scholarship matching platform at [www.scholarships2u.com](http://www.scholarships2u.com/)**

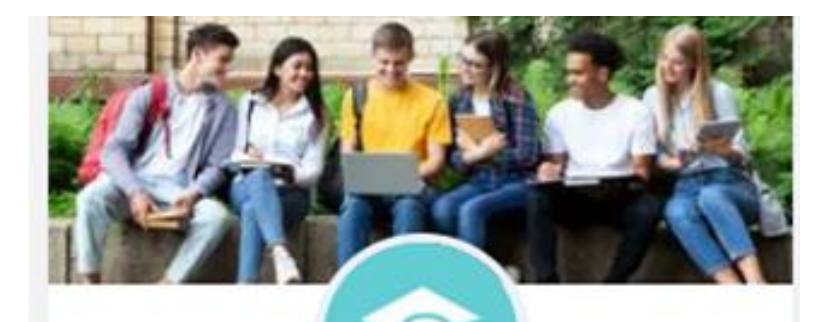

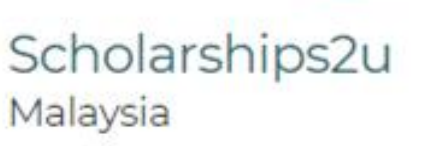

### Time Available

2020-10-10: 9:00 AM - 6:00 PM +08:00 2020-10-11: 9:00 AM - 6:00 PM +08:00

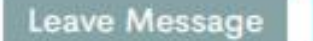

**View Profile** 

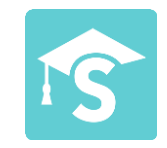

## **Searching for a scholarship**

## **Institution Virtual Booths**

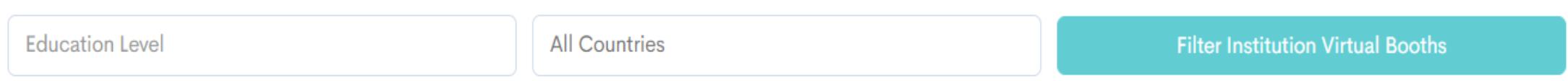

Fine tune your scholarship search using our filters. Discover and compare scholarship opportunities from institutions according to location and academic level.

Just click on "Education Level" , followed by the "All Countries" menu and lastly click on the "Filter Institution Virtual Booths" to search for a scholarship that fits your preferences.

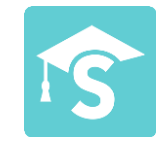

# **Getting Discord**

Discord is a computer and a mobile phone application. Visit <https://discord.com/> to download the application for your computer or open it in your browser.

For best performance and easy login, we recommend that you install Discord on your computer instead of using the browser version.

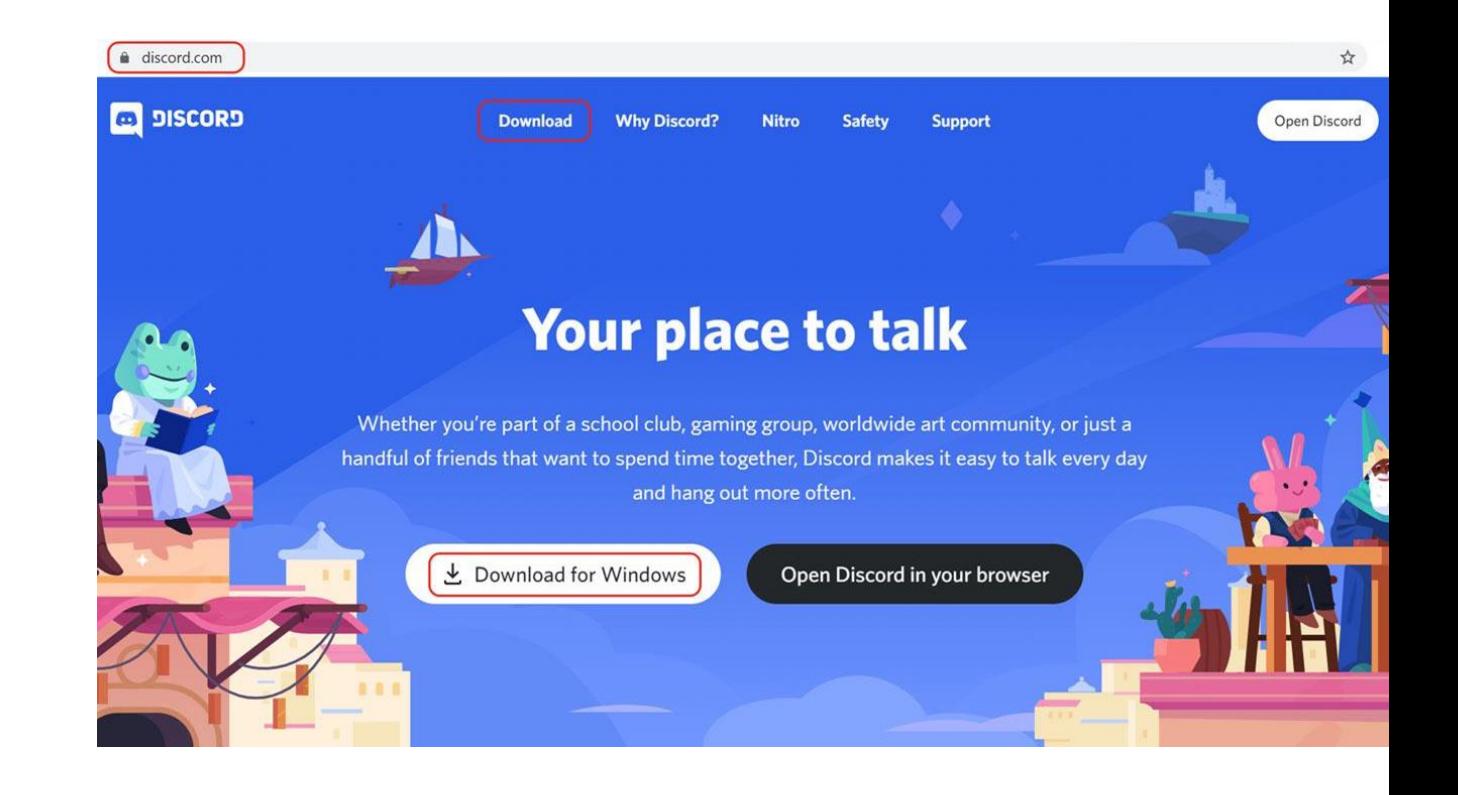

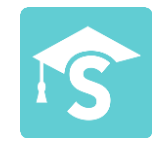

## **Account Set Up**

Create an account in the Discord Registration page ([https://discord.com/register\)](https://discord.com/register) or in the app. Use a valid email address to create and account.

Verify your email address to keep your username by following the link sent to your email.

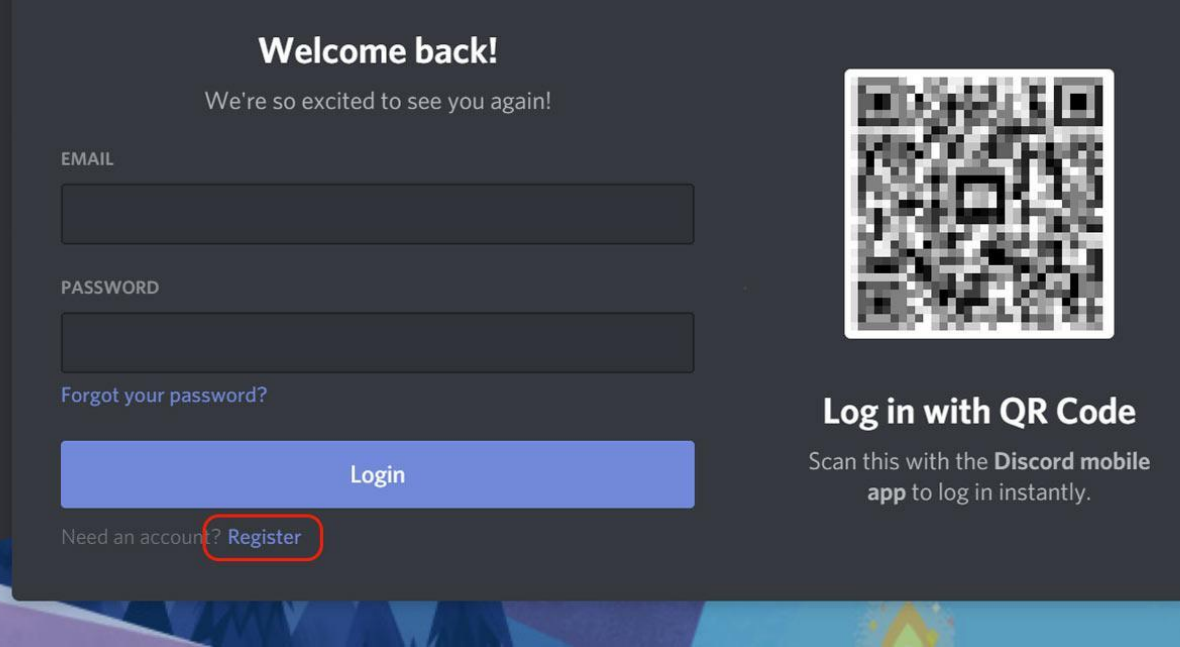

#### $\square$   $\sim$   $\cdots$   $\square$

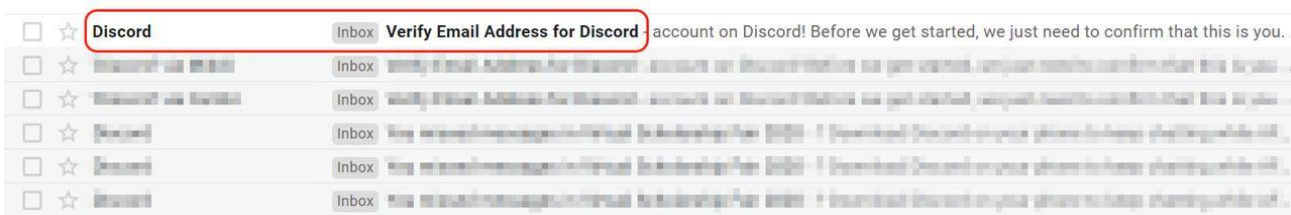

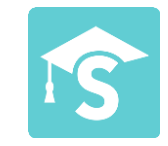

# **Account Customisation**

You can go to your **User Settings** by clicking on the cog/gear icon at the bottom left part of the app.

Under the **My Account** tabs, click on the **Edit** button.

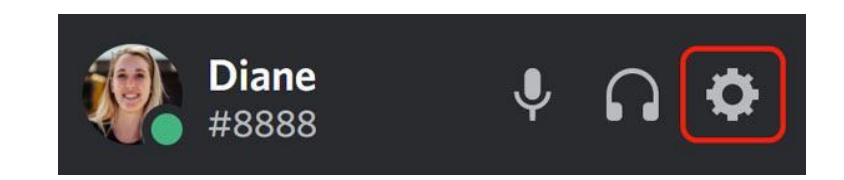

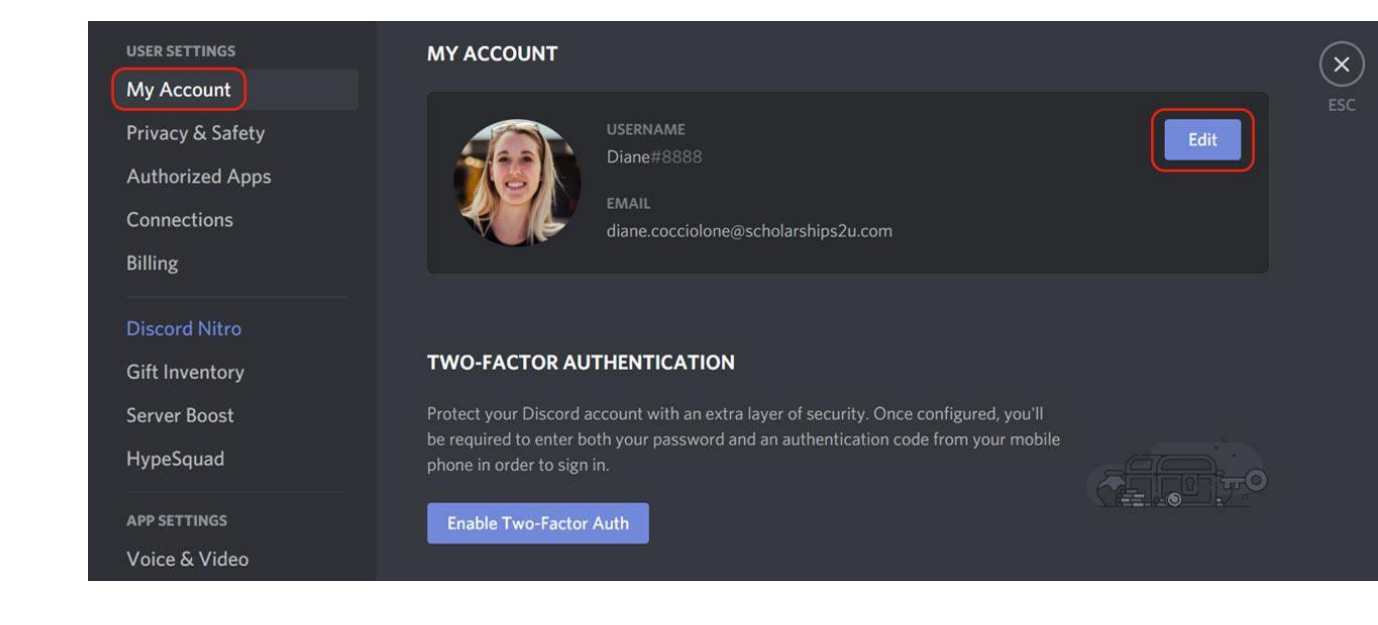

# **Account Customisation**

### **Changing Your Avatar**

You can select and image from your device that you want to use for your avatar and confirm by clicking **Choose.**

Once you pressed **Save**, you'll be able to see your new avatar.

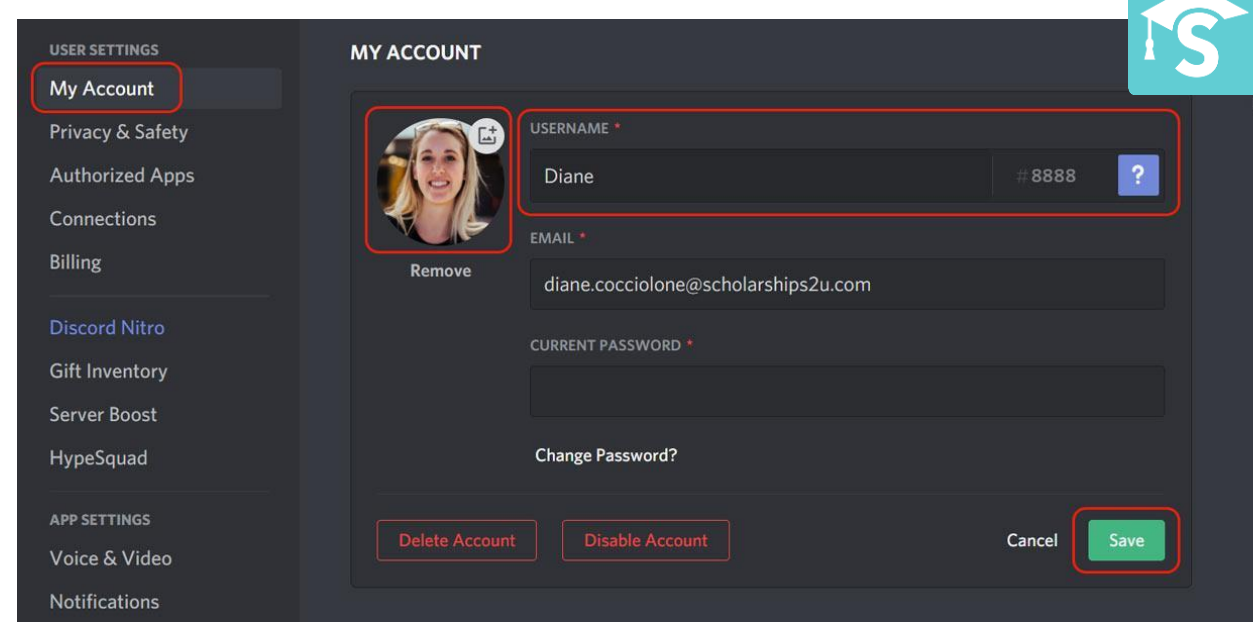

### **Changing Your Username**

Set a username that will enable institutions and users to easily recognise and communicate with you. You can key in a new username in the **Username** section.

Press **Save** and you'll be able to see your new username on your profile.

*Note: Usernames are case-sensitive, so capitalization matters.*

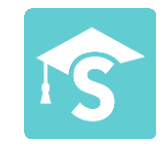

# **Sending Messages**

Send direct messages to institutions with the **#leave-amessage** tab.

Type messages into the message box then hit the enter key to send the message. Take note that there is a character limit of 2,000 characters.

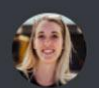

**Diane** Today at 12:00 AM Hello, welcome to Scholarships2u's Virtual Scholarship Fair 2020.

Let us know if you need help.

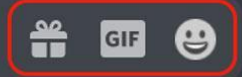

# **Institution Servers**

We recommend browsing through the **#rules** and **#faq** tabs before navigating the server.

Chat with an institution using the **#leave-a-message** tab. Alternatively, speak to a representative using the **meet the institution** tab on the voice chat channel.

Use the **#to-apply** tab to make a scholarship application to an institution.

### $\times$  DISCOVER VSF 2020

# welcome

 $#$  rules

 $#$  faq

 $#$  to-apply

 $\cdot$  CHAT WITH INSTITUTION

 $#$  leave-a-message

 $\cdot$  VOICE CHAT

**♦ Meet the Inst...** 00 10

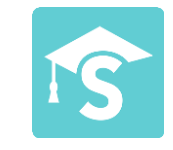

## **Voice & Video Settings**

For best experience, check your Voice & Video settings under App Settings.

**USER SETTINGS** My Account

**Connections** 

Server Boost HypeSquad

**APP SETTINGS** 

Overlay

Keybinds **Game Activit** 

Appearance

Language **Windows Set** 

Change Log

 $J$ no

Billing

**Input mode** determines how your voice will be detected. Selecting the **Voice activity** tab will increase the sound sensitivity of your microphone.

Adjust the **Input sensitivity** by toggling the slider in the menu. Moving it to the left would mean that softer sounds can get picked up, while moving it to the right makes it so that your microphone only picks up louder noise.

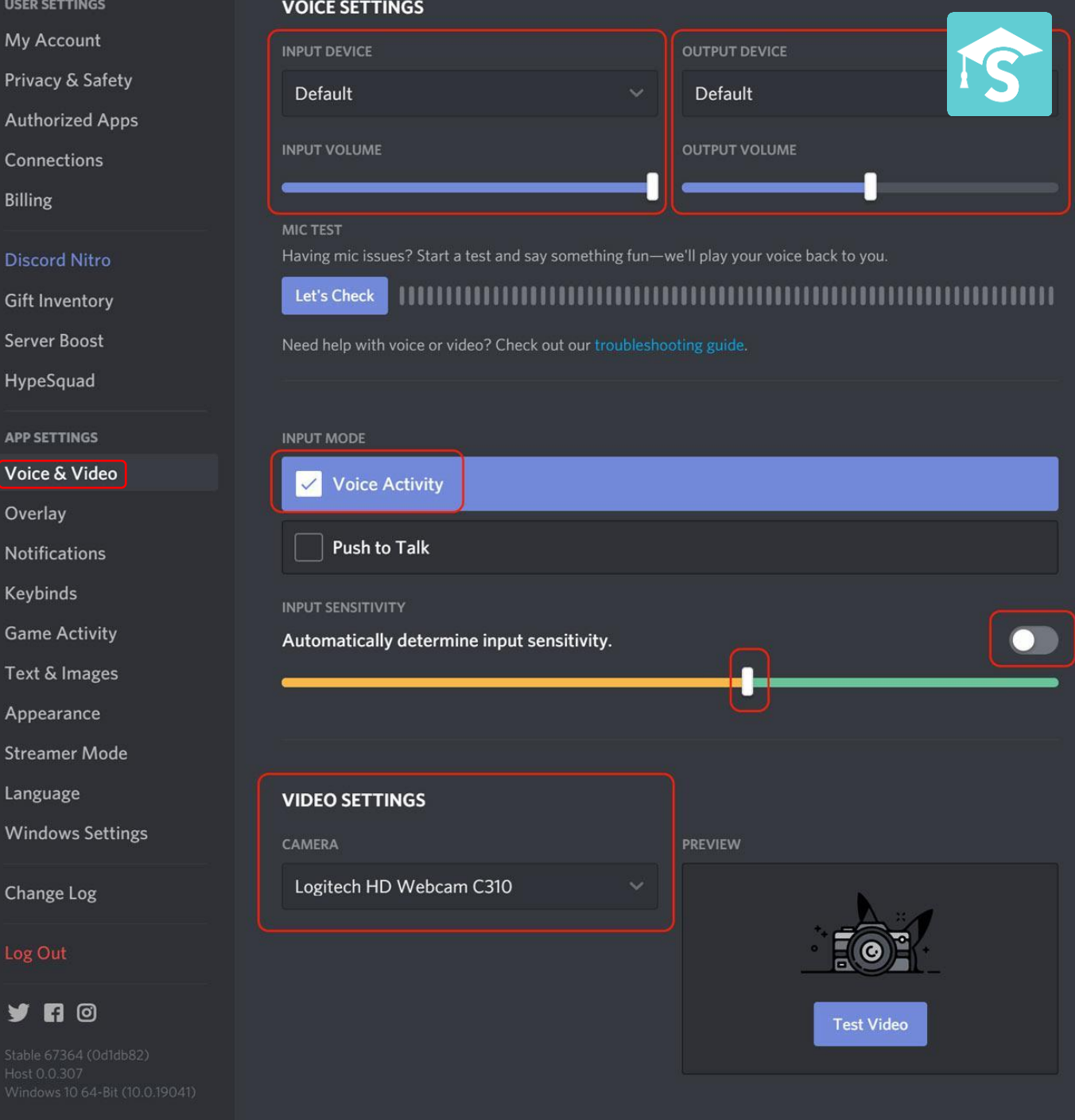

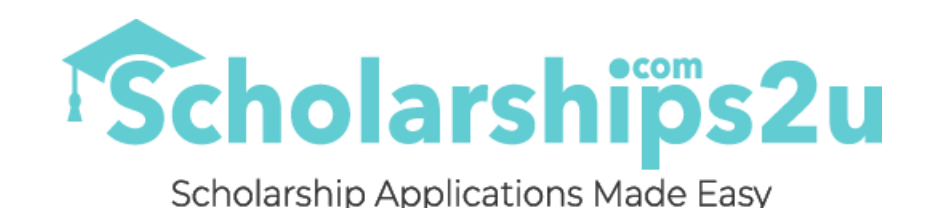

## **Thank You**

We hope you find this guide useful.

Now that you are familiar with Discord, we hope to see you during the Virtual Scholarship Fair 2020. Please ensure that your Discord is always updated to the latest version before the day of the event on

**10 - 11 October 2020**